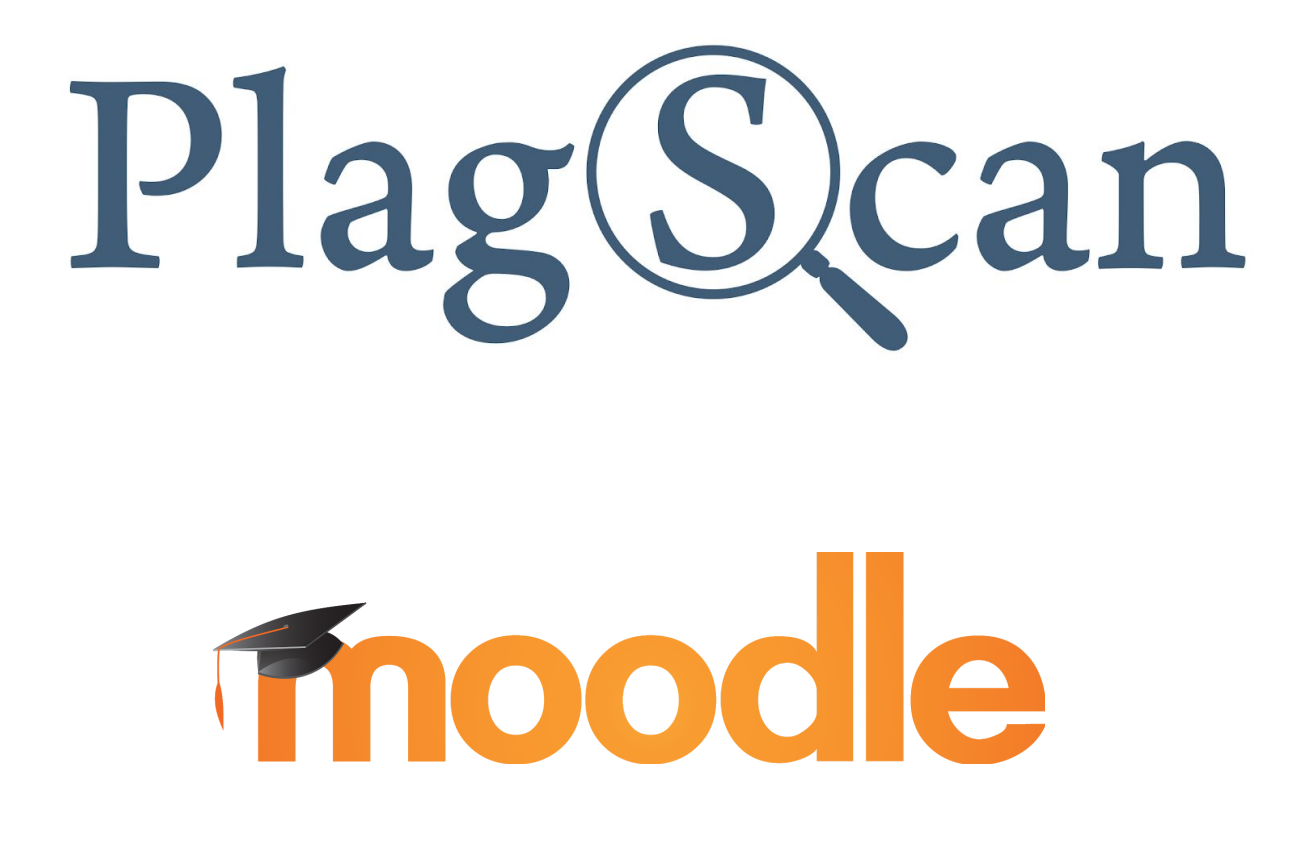

Manual: PlagScan Plugin in Moodle 2.X and 3.X for the Administrator

Version: March 2020

Table of Contents

Phase 1: [Registration](#page-2-0)

Step 1: Choose the user category ["organization"](#page-2-1)

#### Phase 2: [Installation](#page-3-0) of the PlagScan plugin in Moodle

Step 1 of 6: Installation and [configuration](#page-3-1) [Method 1: Installation via Moodle plugins directory](#page-4-0) [Method 2: Installation via Upload](#page-7-0)

Step 2 of 6: Confirm the [installation](#page-10-0) and update the Moodle database

Step 3 of 6: [Generate](#page-11-0) API key

Step 4 of 6: Setup ['Callback](#page-13-0) URL'

Step 5 of 6: [Configuration](#page-15-0) of the PlagScan plugin

Step 6 of 6: Check the Callback [configuration](#page-16-0)

Phase 3: [Configuration](#page-17-0)

**[Requirements](#page-21-0)** 

#### <span id="page-2-0"></span>Phase 1: Registration

#### *Your PlagScan access*

There are two options for your organization to use the PlagScan plagiarism checker. Because PlagScan is available for almost every browser you can imagine, you can call it "Software as a Service" (SaaS).

Access to your internal PlagScan can be integrated into your existing learning management system (LMS), content management system (CMS) or intranet via **[API](https://www.plagscan.com/en/api-documentation)** and plugin (**PlagScan-in-a-BOX** - you can find detailed information [here\)](https://www.plagscan.com/en/plagscan-box). You can also use this service in a browser interface, the Plagiarism Portal, on our server (**PlagScan as a Webservice**).

#### *Please note:*

*The following instructions involve both access options.*

#### <span id="page-2-1"></span>**Step 1: Choose the user category "organization"**

(in case you haven't already registered on the **[organization](https://plagscan.com/?reg=orga) tab)** 

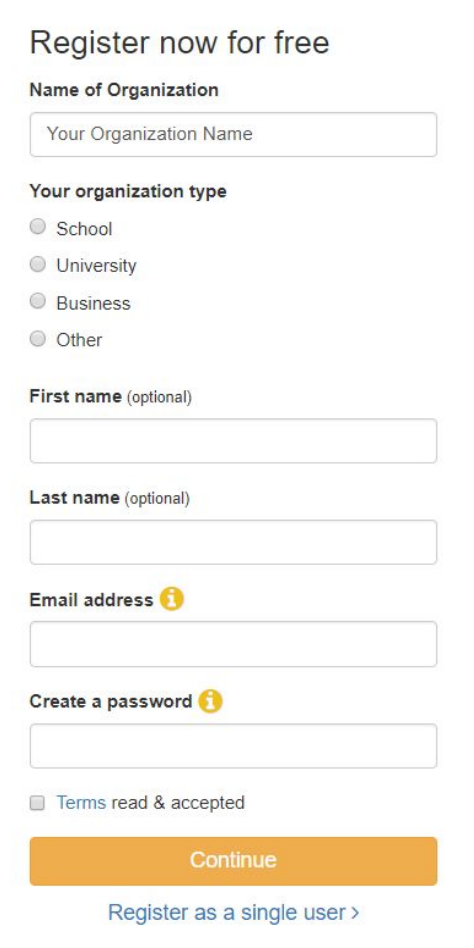

## <span id="page-3-0"></span>Phase 2: Installation of the PlagScan plugin in Moodle

#### <span id="page-3-1"></span>**Step 1 of 6: Installation and configuration**

1. **Login** in to Moodle with your administrator account and click on **"Site administration"**.

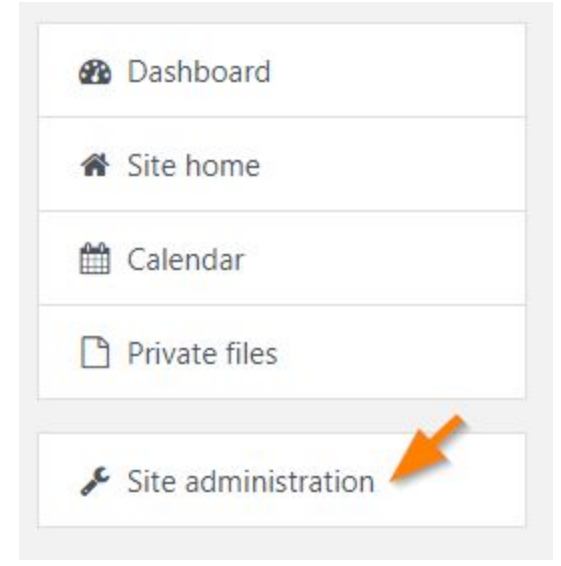

2. Now go to **"Plugins"** and click on **"Install plugins"**.

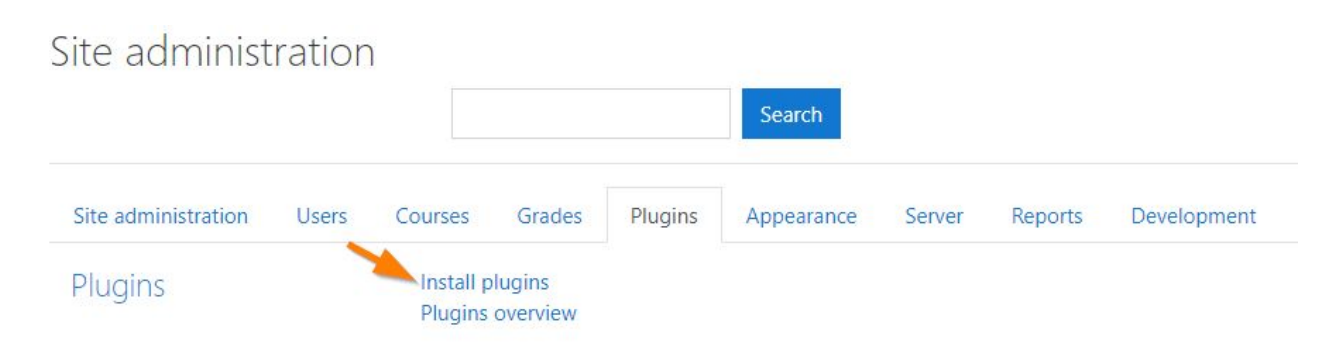

*NOTE: Now you can choose to install the Moodle plugin by browsing the plugin [directory](#page-4-0) or manually [adding](#page-7-0) the ZIP folder downloaded from PlagScan.*

#### <span id="page-4-0"></span>**Method 1: Installation via Moodle plugins directory**

1. Click the button **"Install plugins from the Moodle plugins directory"**.

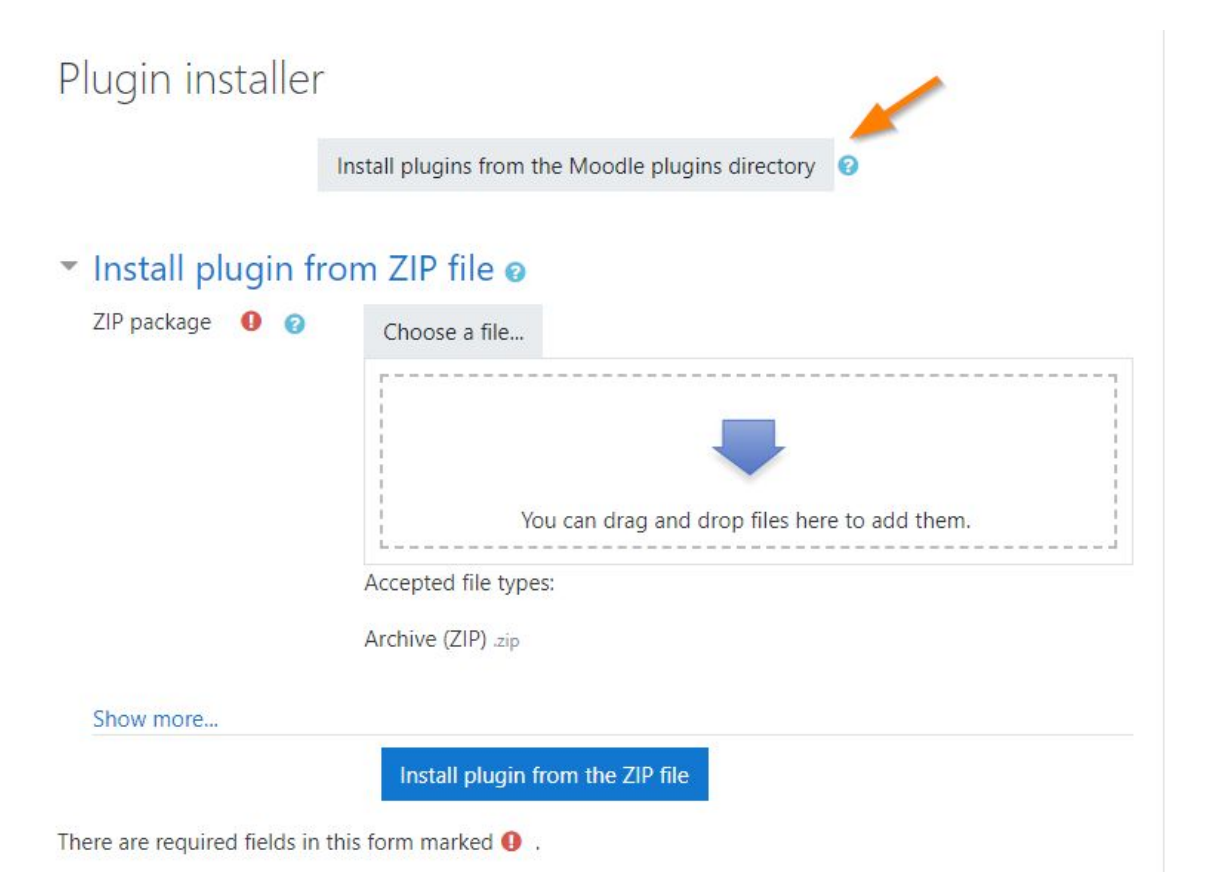

#### 2. Log in with your Moodle.org account.

## Installing plugins

To install a plugin directly on your Moodle site, you need to log in with your moodle.org account.

Alternatively, you can browse the plugins directory as a guest and download a plugin for installing manually on your site.

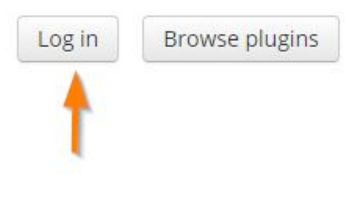

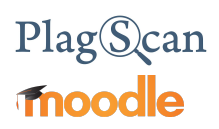

3. Search in the plugin directory by entering 'plagscan' to the search field at <https://moodle.org/plugins/> and Choose the PlagScan entry.

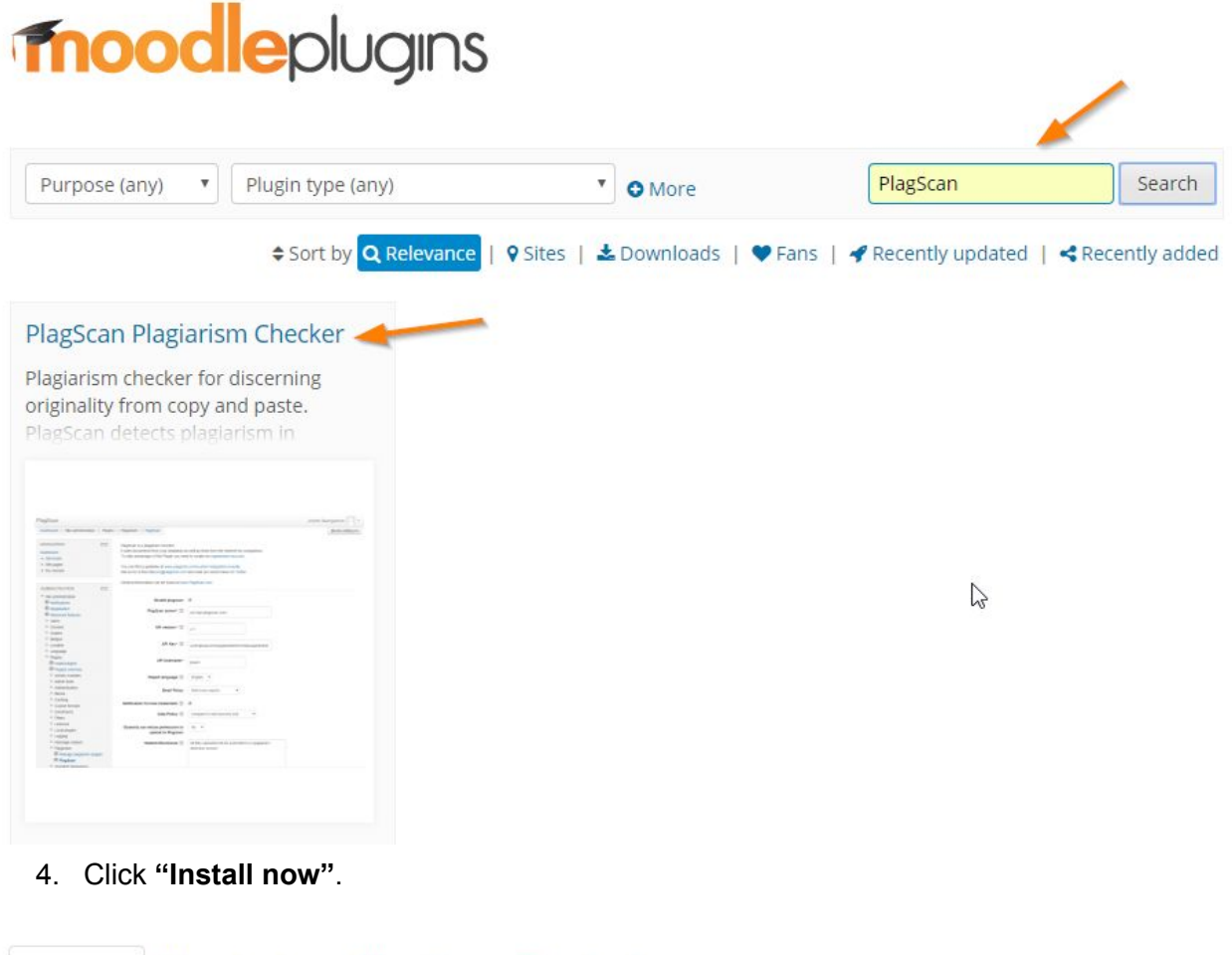

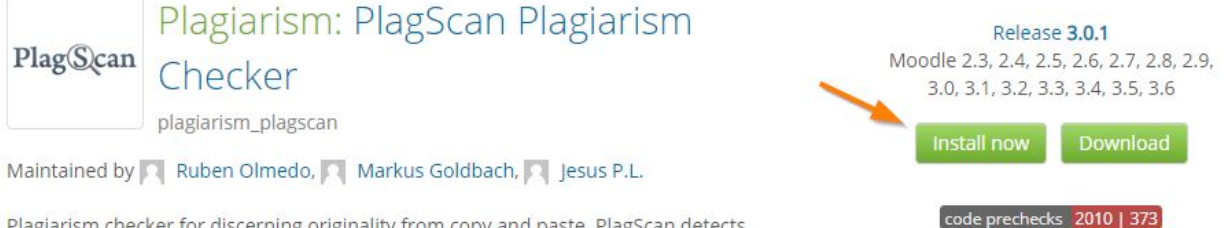

Plagiarism checker for discerning originality from copy and paste. PlagScan detects plagiarism in assignments from web pages as well as other students' work.

5. Choose your Moodle URL on the next page and click **"Install now"** again to start the installation.

My sites Sites entered here are used when choosing to directly install plugins to your moodle. (\*requires 2.5+) PlagScan Plagiarism Checker Site name Version **Site URL** ÷ \*X Install now PlagScan Moodel  $3.5$ http://www.plagscan.com

6. Now you see an explanation that first the ZIP file is downloaded but not being started yet. Click **'Continue'**.

#### Install plugins from the Moodle plugins directory

There is a request to install plugin PlagScan (plagiarism\_plagscan) version 2015071501 from the Moodle plugins directory on this site. If you continue, the plugin ZIP package will be downloaded for validation. Nothing will be installed yet.

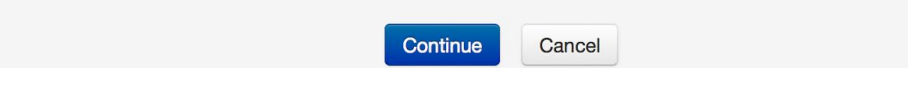

## PlagScan **fnoodle**

#### <span id="page-7-0"></span>**Method 2: Installation via Upload**

1. Download the **[PlagScan](https://moodle.org/plugins/plagiarism_plagscan) plugin zip** from the Moodle Plugin Directory.

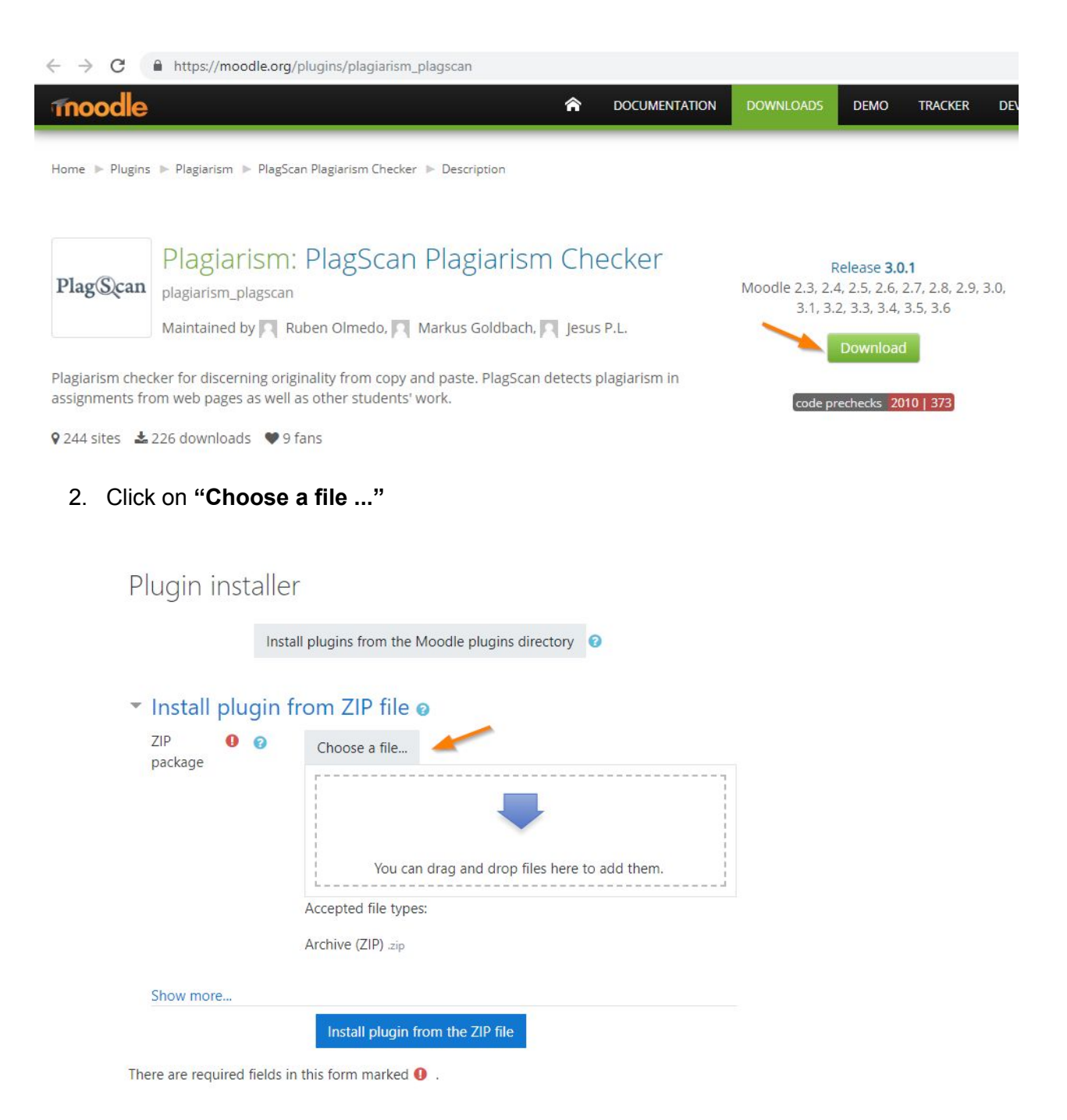

## PlagScan **Fnoodle**

3. Click on **"Upload a file"** then click on **"Choose a File"**. You can now choose the downloaded PlagScan plugin ZIP folder from your hard drive and click **"Upload this file"**.

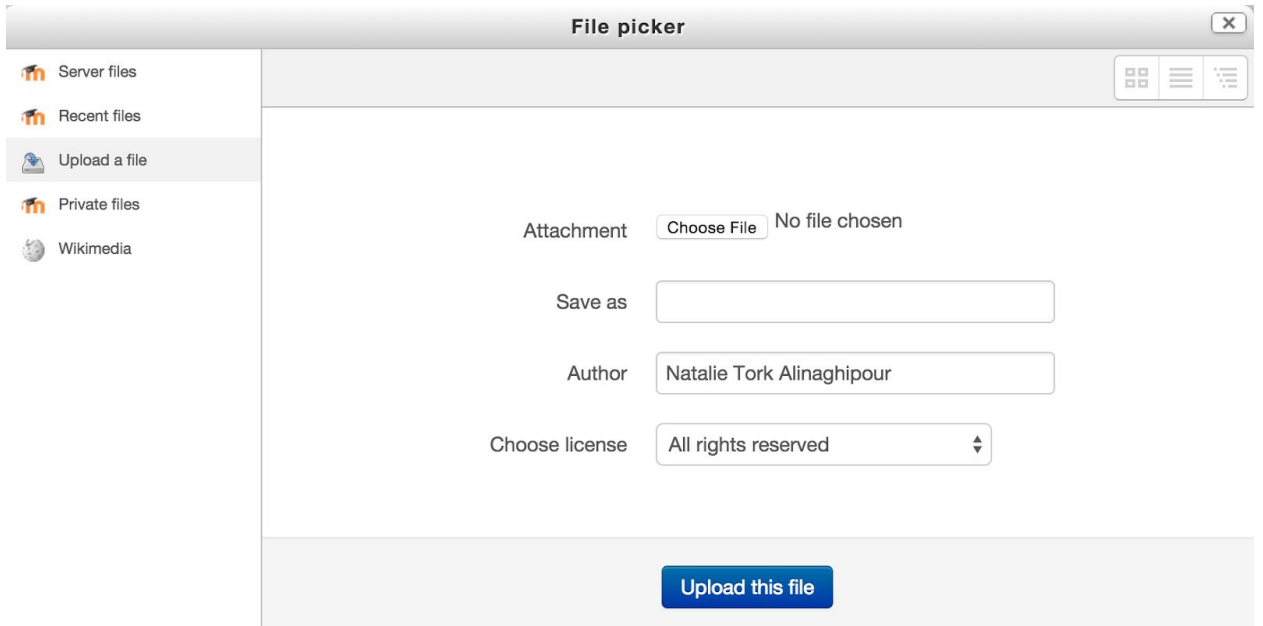

*NOTE: Alternative: You may also 'drag and drop' the PlagScan plugin ZIP file into the shown field.*

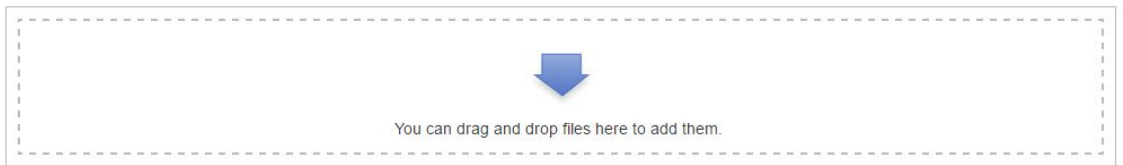

4. Start installation by clicking **"Install plugin from the ZIP file".**

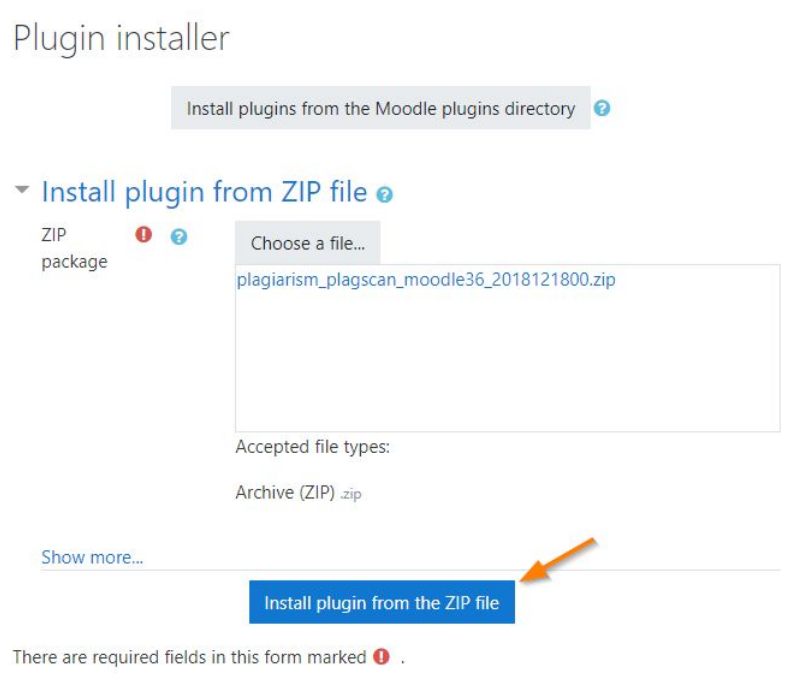

5. An information page regarding the plugin is shown. Click **"Continue"** to follow with the installation.

# PlagScan **Fnoodle**

 $\sim$  1

#### <span id="page-10-0"></span>**Step 2 of 6: Confirm the installation and update the Moodle database**

#### 1. Confirm the installation by clicking **"Upgrade Moodle database now"**.

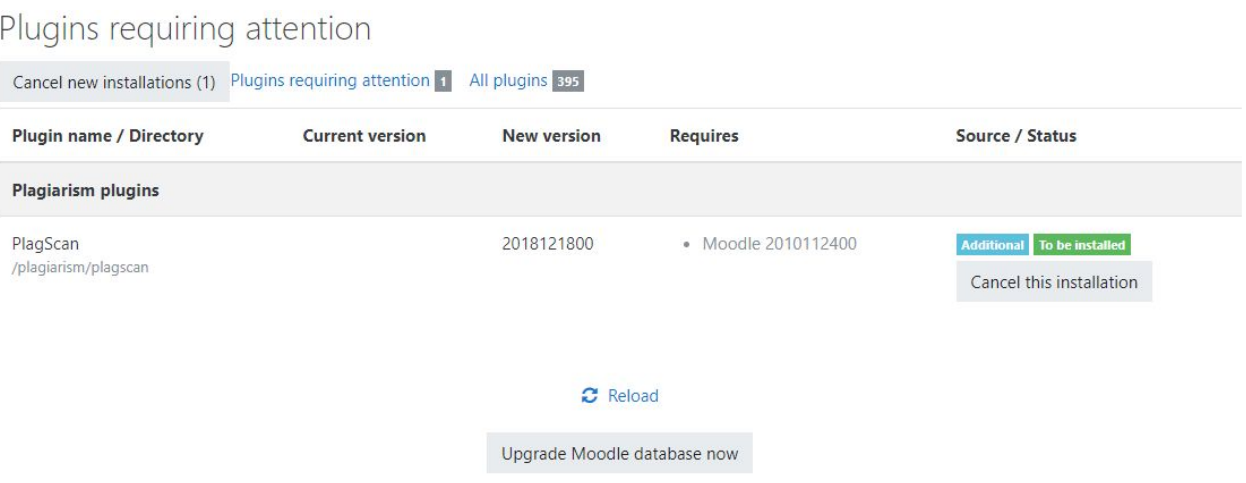

2. You will be notified regarding the successful installation. Click **"Continue"** to finish.

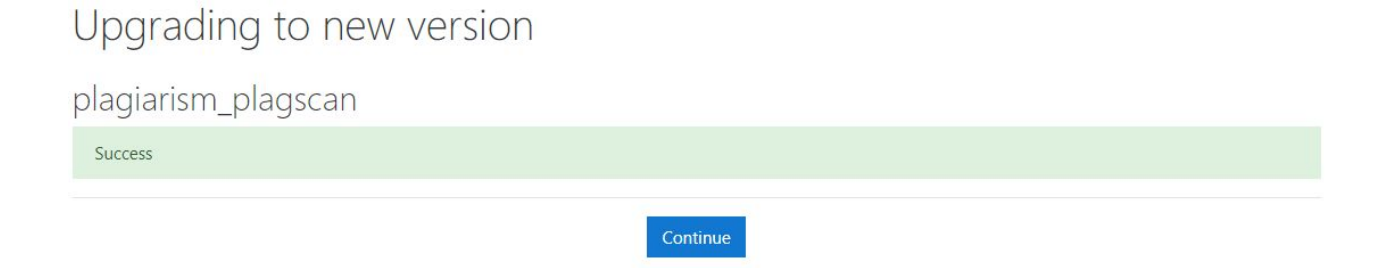

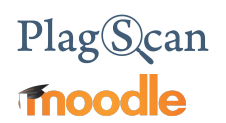

#### <span id="page-11-0"></span>**Step 3 of 6: Generate API key**

1. In order to use the Moodle plugin, it is necessary to generate an API Key. Please log in to your account (which you created in **[Phase](#page-2-0) 1**) in the PlagScan portal and select "Administration" or you can go directly by clicking on the link [here](https://www.plagscan.com/apisetup) and log in.

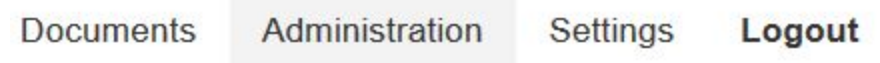

2. On the left hand side select **"API Integration"**.

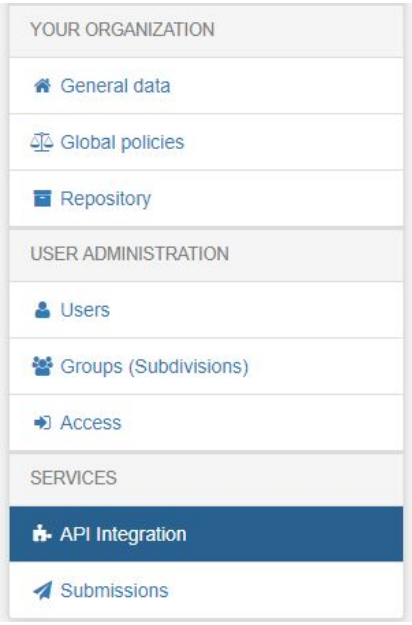

3. Now you are in the PlagScan API integration page.

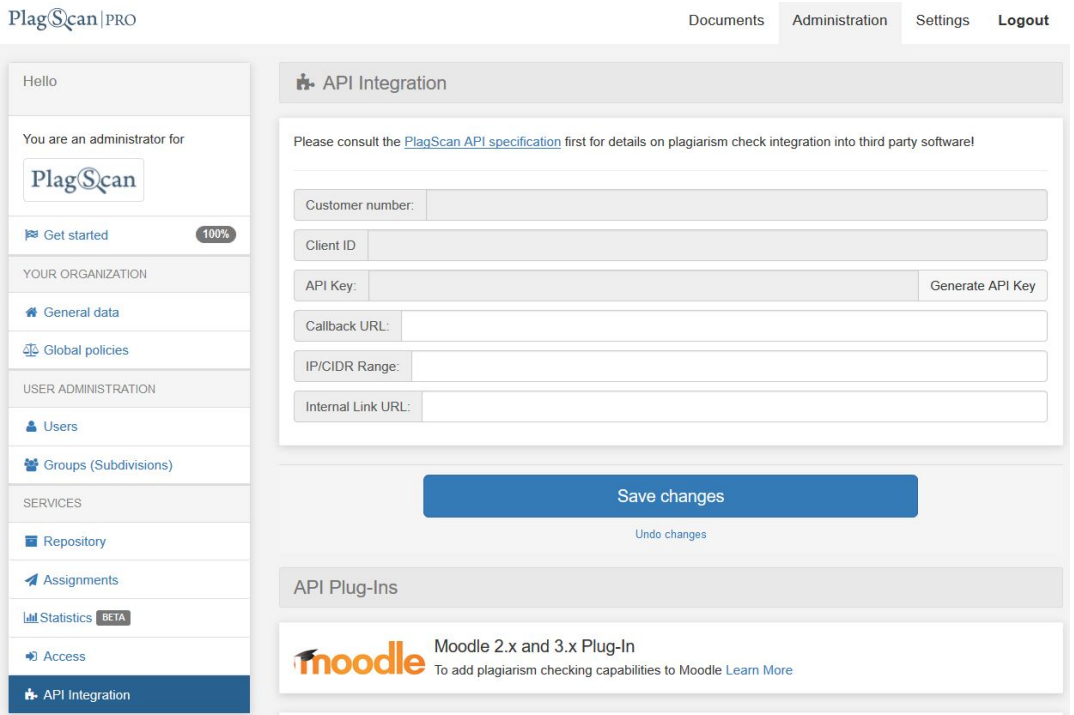

4. Click on the button **"Generate API Key"** so you can copy and paste the key to your Moodle plugin [configuration](#page-14-0) later.

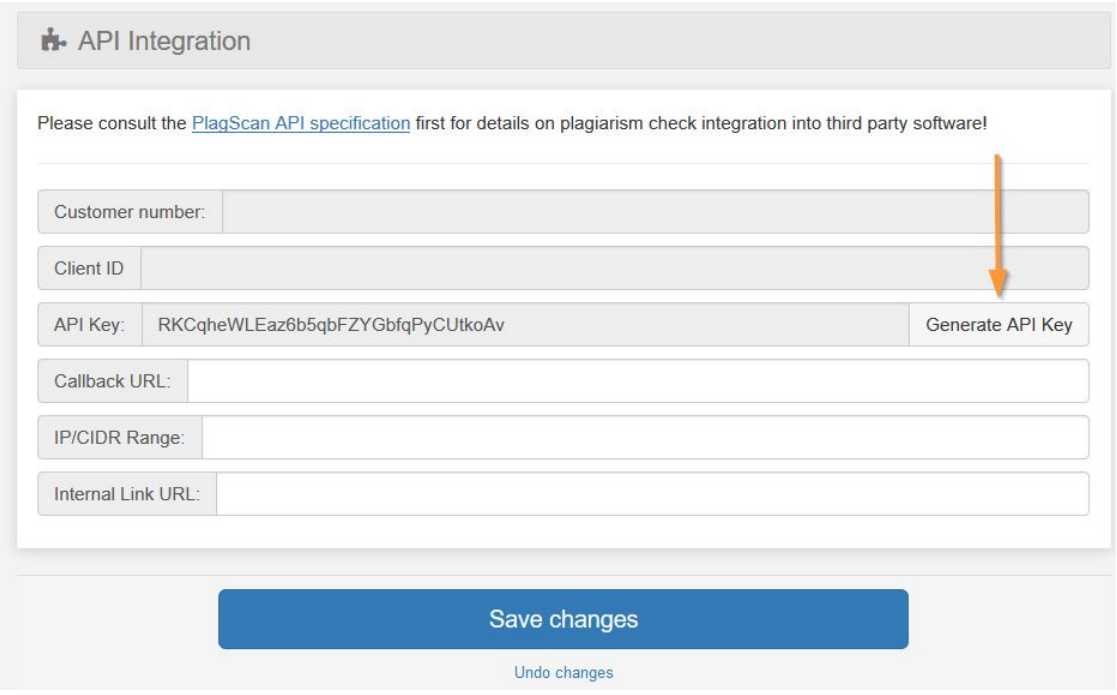

#### <span id="page-13-0"></span>**Step 4 of 6: Setup 'Callback URL'**

1. You are required to enter a Callback URL, which informs Moodle about a successful plagiarism check. Navigate to your Moodle Dashboard and copy the Moodle URL from your browser's address bar (without /my/).

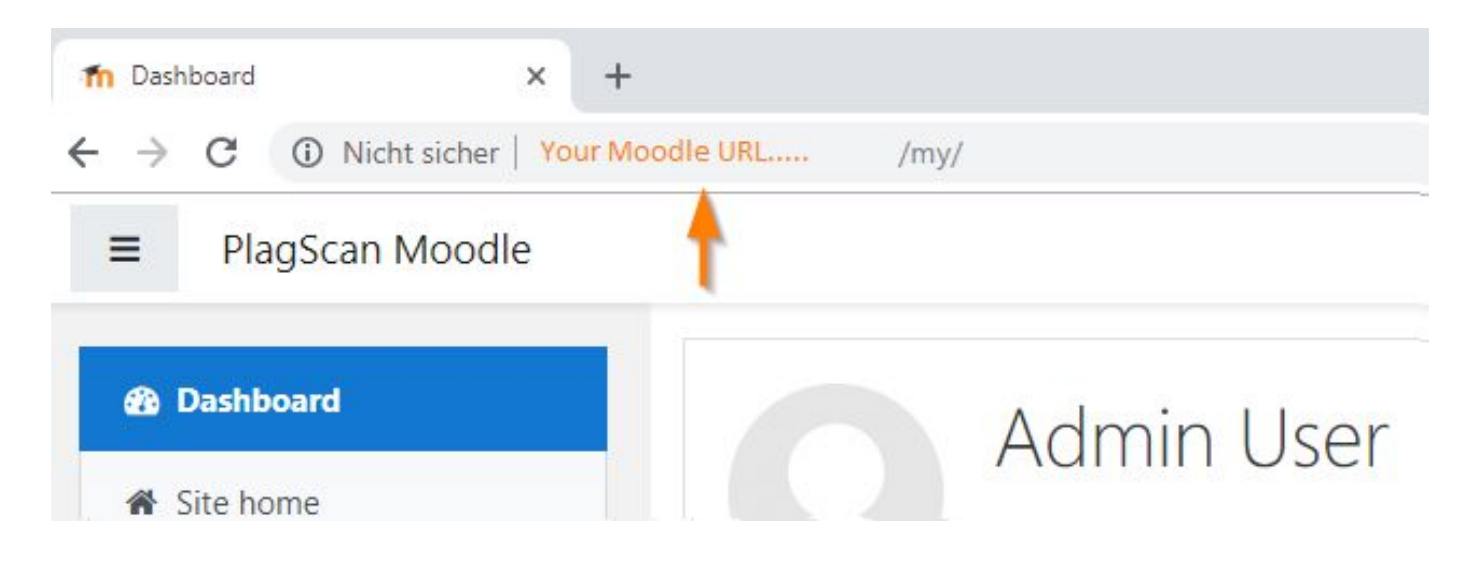

2. Navigate back to the **"API Integration"** menu in your [PlagScan](https://www.plagscan.com/apisetup) account and paste the Moodle URL you just copied into the field called **"Callback URL"**. Add the following part after the Moodle URL:

/plagiarism/plagscan/callback.php

- 3. Note down your **"Client ID"** for later use.
- 4. Click on **"Save changes"**.

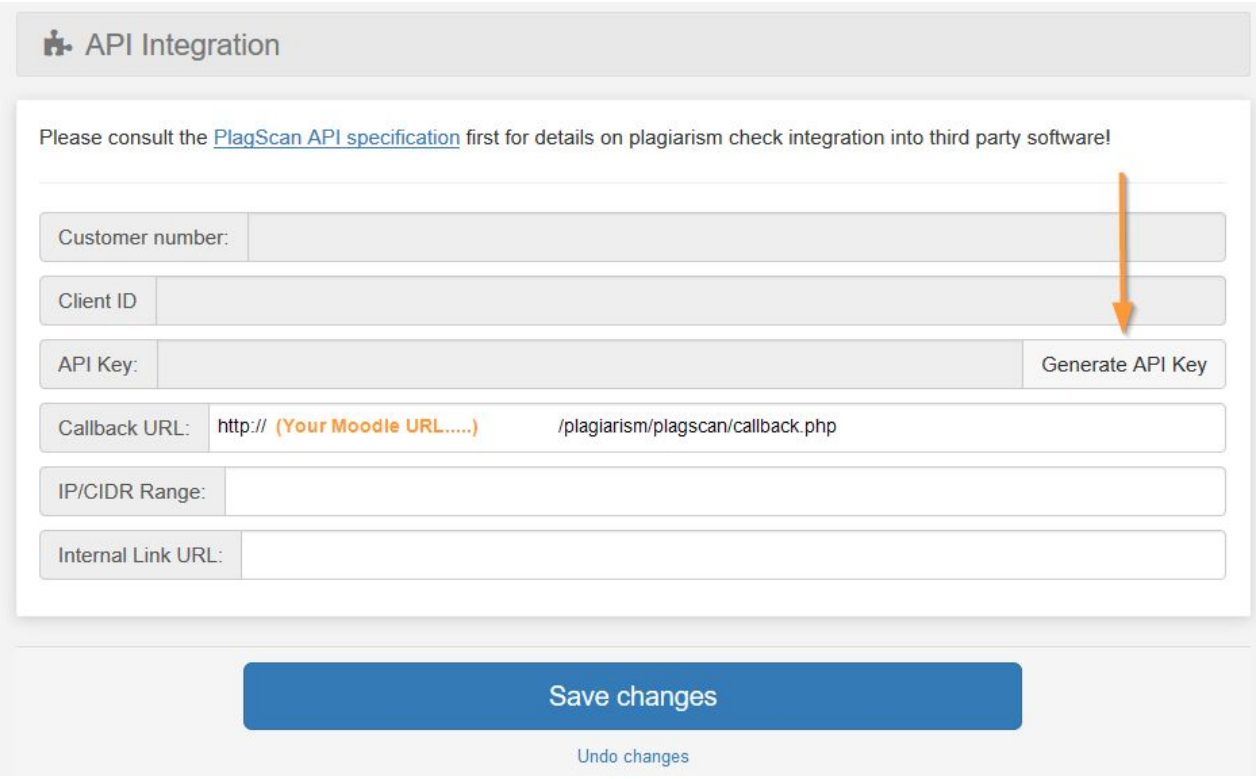

<span id="page-14-0"></span>*NOTE: Only change the orange Text.*

#### <span id="page-15-0"></span>**Step 5 of 6: Configuration of the PlagScan plugin**

1. Go to the **"Site administration"** menu and then click on **"Advanced features"**.

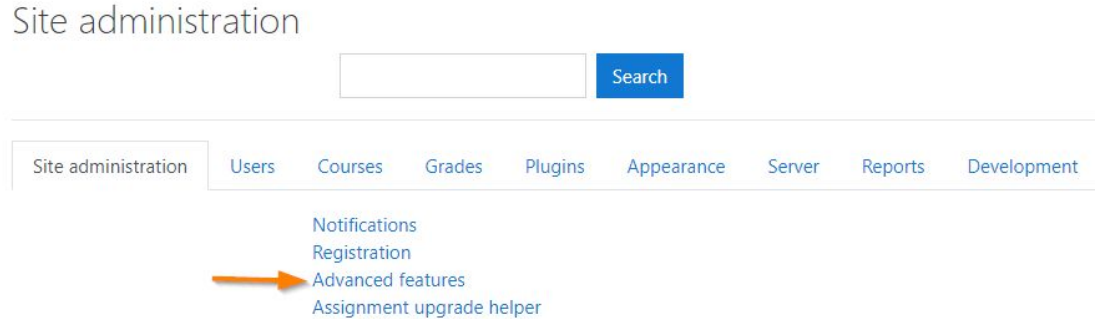

2. Tick the checkbox for **"Enable plagiarism plugins"** and **"save changes"** at the bottom.

Enable plagiarism plugins <br> **V** Default: No enableplagiarism This will allow administrators to configure plagiarism plugins (if installed)

3. In the **"Site administration"** menu go to **"Plugins"** scroll down to **"Plagiarism"** and then click on **"PlagScan"**

Plagiarism

Manage plagiarism plugins PlagScan

4. Activate the checkbox **"Enable PlagScan"**, enter your account data [API](#page-11-0) key and **Client ID** (find your Client ID in the API [integration](https://www.plagscan.com/apisetup) menu in your PlagScan account) and save your changes. Click on **"Save changes"** at the bottom of the form.

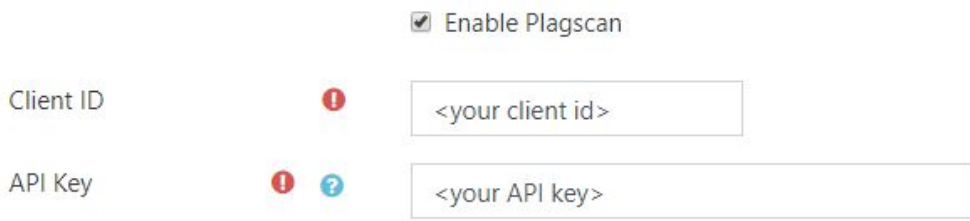

*NOTE: in the next step we will check the callback, please ignore the message in this step.*

The callback configuration has not been checked Check the callback configuration The callback configuration is important for getting the reports results when generated and syncronizing them with the Moodle Database

*NOTE: in Phase 3 [Configuration](#page-17-0) you can configure and see what means all the possibilities in our configuration.*

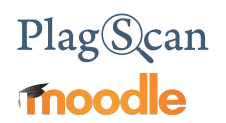

#### <span id="page-16-0"></span>**Step 6 of 6: Check the Callback configuration**

The Callback setup is essential for working with the PlagScan plugin on your Moodle platform. The Callback URL is used to send the moodle plugin information about the status of the file as well as report and update it on the Moodle database.

Since the call to the Callback is made via HTTP/HTTPS, in order for it to work properly it is necessary to have the ports 80 and 443 opened.

On plugin configuration page, just before the "Enable plugin" button, there is a message like this:

The callback configuration has not been checked Check the callback configuration The callback configuration is important for getting the reports results when generated and syncronizing them with the Moodle Database

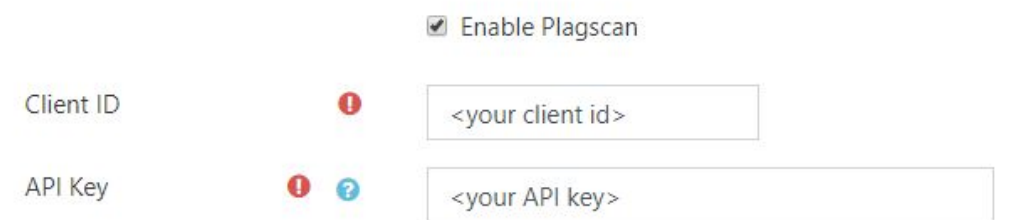

1. Please click on the **"Check the callback configuration"** to confirm your callback URL is properly set.

If everything is correct and working, a message will appear at the top of the page:

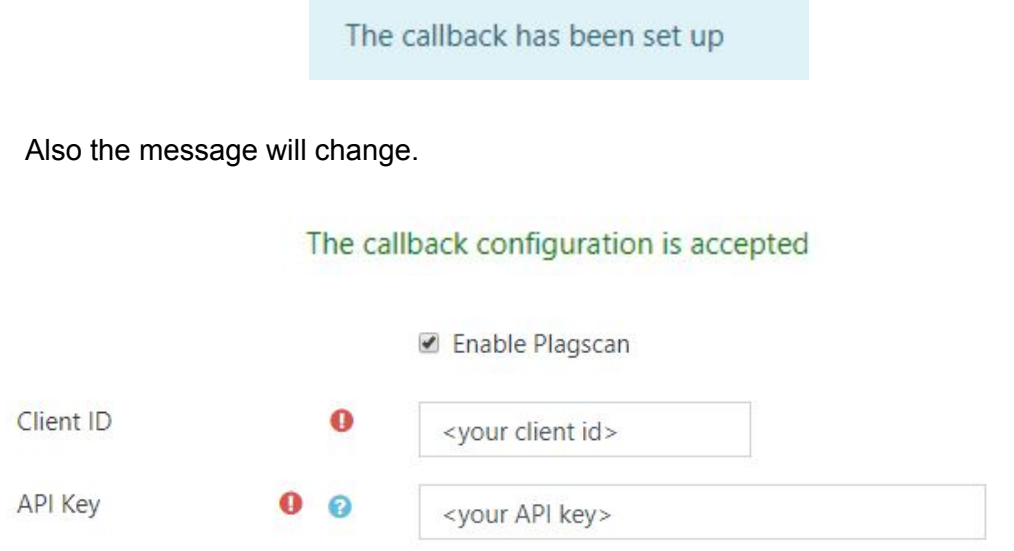

2. The plugin is now ready to work!There is no need to click on **"Save changes"** again.

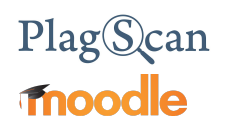

### <span id="page-17-0"></span>Phase 3: Configuration

You can adjust the following settings in the PlagScan plugin. The Plugin settings are found at: **Site administration - Plugins - Plagiarism - PlagScan**

You can read explanations about the settings in the following table.

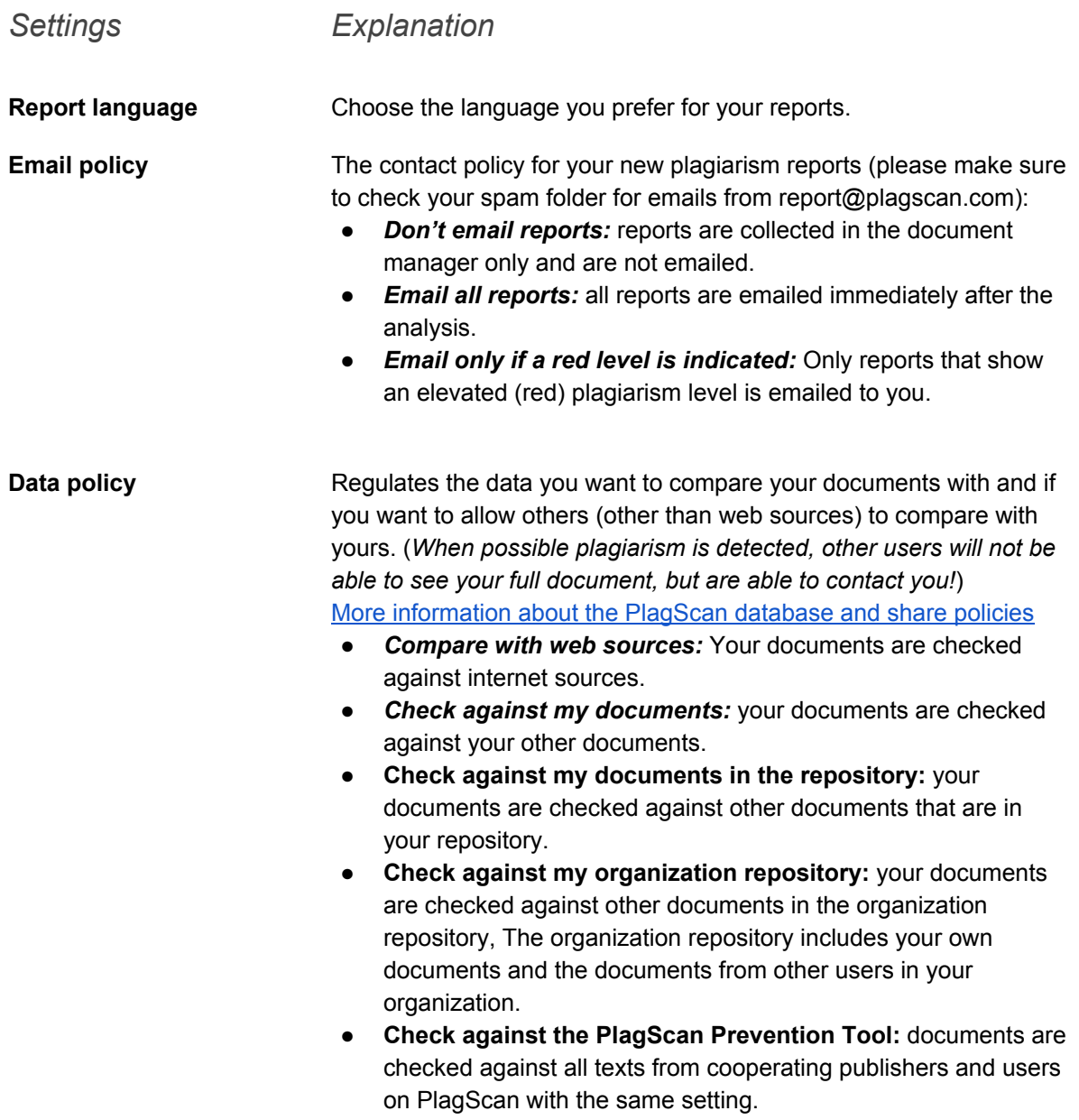

# Plag<mark>Scan</mark><br>moodle

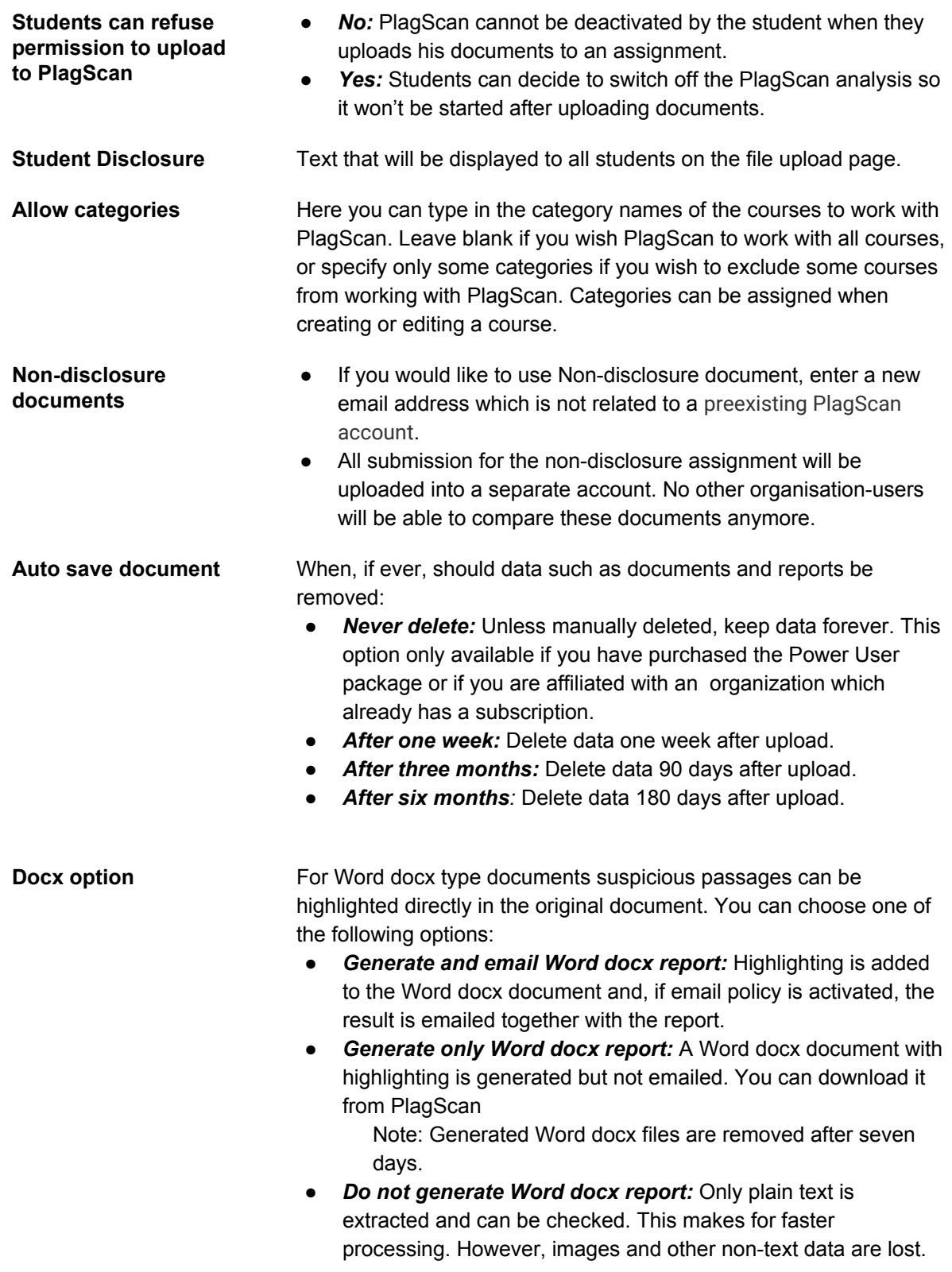

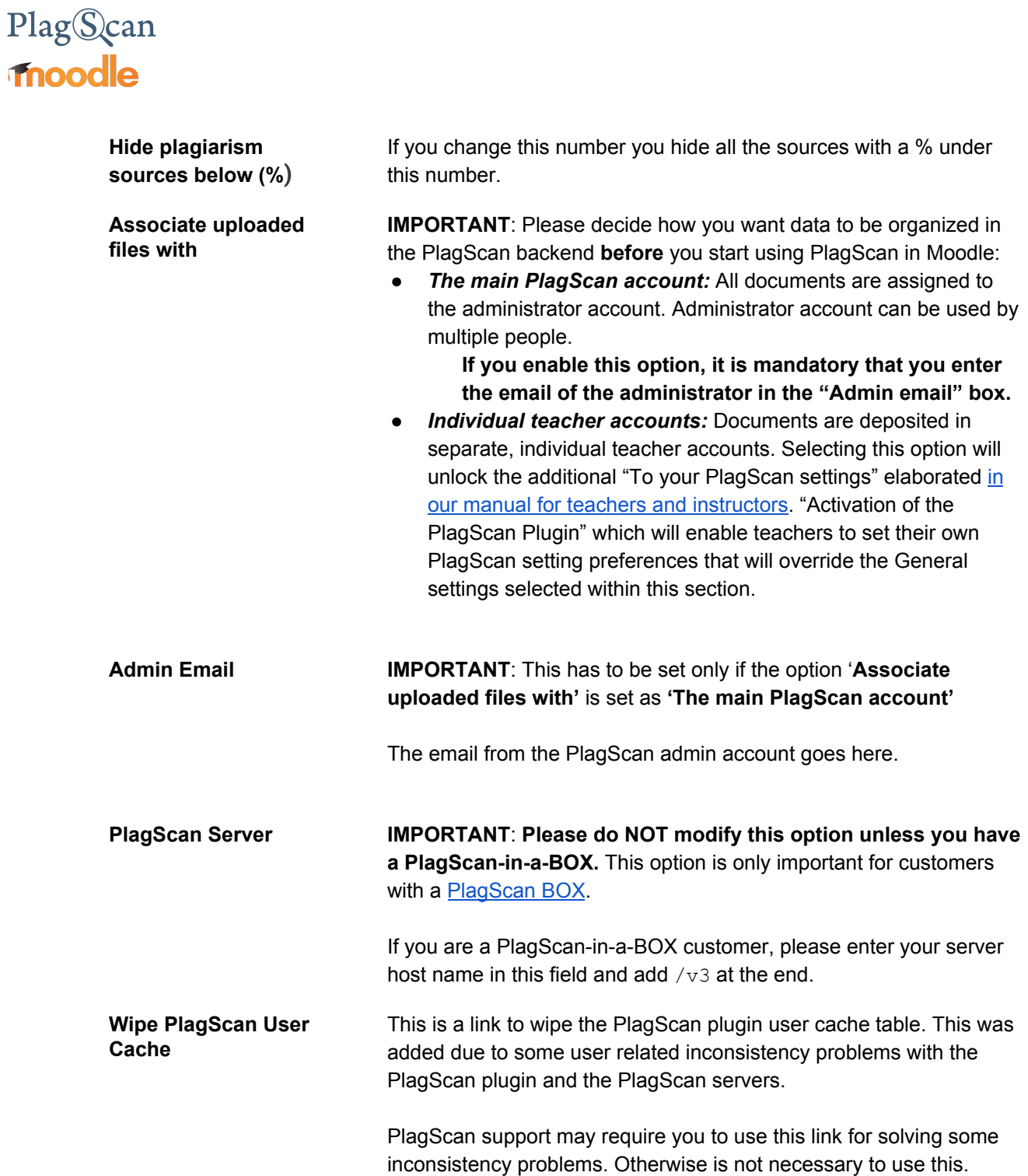

# PlagScan **fnoodle**

**PlagScan default settings for assignments**

This shows a set of default settings related to the assignments where PlagScan will be activated. These settings are set as default settings when an assignment is created. Users creating assignments will be able to change the settings according to their needs:

- **● Ignore self matches**: Checking this option will not flag the same participant's content across multiple submission attempts within the plagiarism report.
- **● Exclude from repository:** Checking this option will exclude all the documents submitted for this assignment from the repository.
- **Enable PlagScan for Online Text Submission:** Checking this option enables the user to submit online text to be checked for plagiarism as a normal file/document within the assignment.
- **● Share results with Students:**
	- **○** You can allow students to **never** see their results.
	- To **always** share them with the students.
	- To share them **after** the first **due date.**
	- The next option **"share these results"** will let you decide what results you want to share.
- **● Share these results:** This allows students to see only the PlagLevel or the full report along with the PlagLevel in their overview.

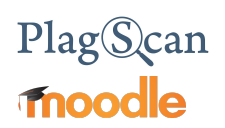

#### <span id="page-21-0"></span>**Requirements**

- The PlagScan plugin uses 'Adhoc Task' from Moodle, which are used to run background tasks, so it requires the Moodle cron to be configured correctly. Here is the official [documentation](https://docs.moodle.org/31/en/Cron) for Moodle Cron
- The PlagScan plugin receives callbacks requests from PlagScan servers to update information or receive notifications (file submitted, report generated, and more). As mentioned in the Step 4 of 6: Setup ['CallBack](#page-13-0) URL', it is necessary to set up the callback URL, but also make sure this URL is accessible and accept incoming connections from PlagScan. Currently all notification communication is bundled and will come from IPs 136.243.25.50, 144.76.58.15 and 148.251.180.22 More [information](https://api.plagscan.com/v3/) here

We are looking forward to receiving your feedback at [pro@plagscan.com.](mailto:pro@plagscan.com) If anything is missing in this tutorial on how to get started with the PlagScan plugin for Moodle, do not hesitate to contact us. We always strive to improve our service and appreciate your help!

> Thanks, Your PlagScan-Team

# PlagScan

© 2020 PlagScan GmbH. All rights reserved.

PlagScan GmbH Subbelrather Straße 15 50823 Cologne **Germany**